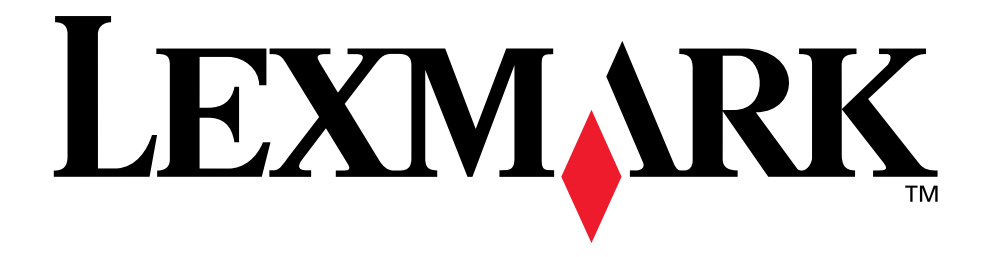

## **E220 Printer**

## **Information Update**

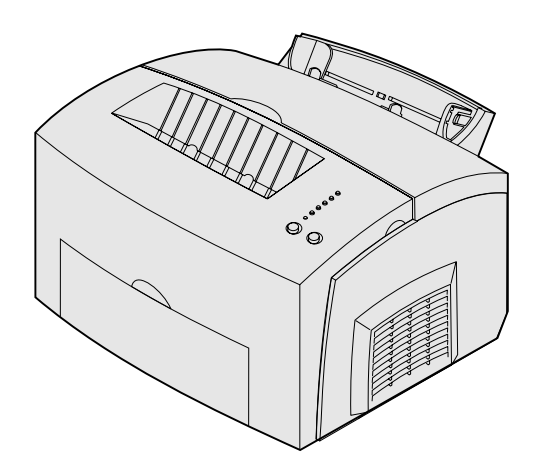

**September 2003**

**[www.lexmark.com](http://www.lexmark.com)**

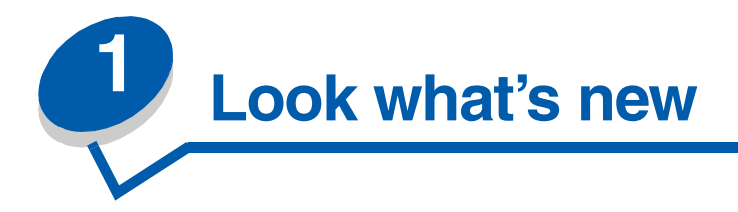

The Lexmark™ E220 printer now comes with OCR A and OCR B fonts, and 3 of 9 bar code fonts standard. For information on printing these OCR fonts and bar code fonts, refer to the font information on the drivers CD that shipped with your printer.

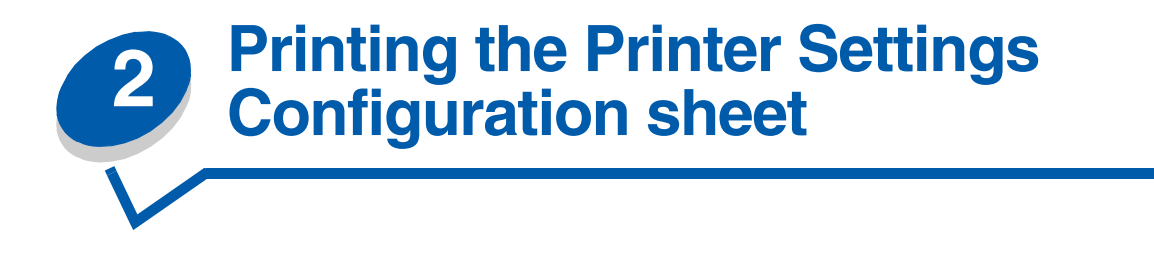

This update replaces information on the *publications* CD. Keep this update with the printer documentation.

Under the heading "Printing the Printer Settings Configuration sheet" on the *publications* CD, complete steps 1–3. Then complete the following steps:

- **4** Close the cover. The light sequence that represents the Home menu is displayed.
- **5** To print the Printer Settings Configuration sheet, press and hold **Continue** until the lights cycle. The sheet prints.

**Note:** The sheet only prints when the Home menu is displayed.

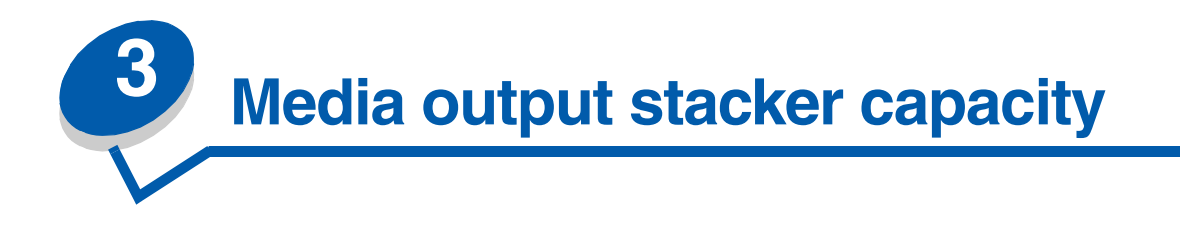

The media capacity for tray 1, the manual feed, and the optional 250-sheet tray is listed in the *publications* CD. This update lists the capacity for the output bin. Keep this update with the printer documentation.

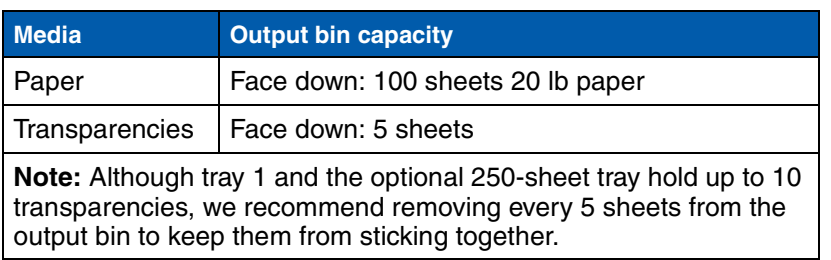

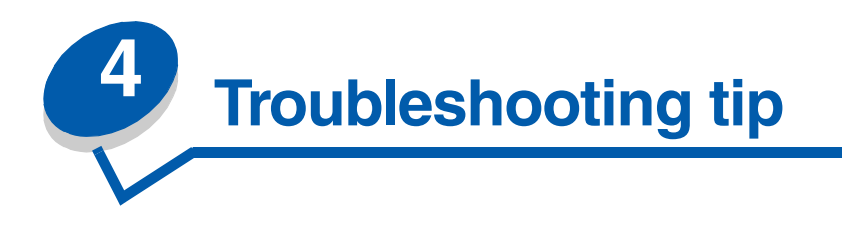

## *Solving print quality problems with envelopes*

If you see voids (missing characters) when printing envelopes, check your printer driver settings to make sure you selected Envelope from the Paper Type menu.

If Envelope is already selected, try changing the texture setting to a rougher setting. Sometimes toner does not adhere well to smooth-textured envelopes. From your printer driver, select Custom 6-Rough Env from the Paper Type menu.

To change Custom 6 back to its default settings for Paper Type, PaperTexture, and Paper Weight, use the Local Printer Setup Utility on the drivers CD that shipped with your printer. If you already installed the printer drivers and utilities, skip to step 7.

- **1** Insert the drivers CD into your computer.
- **2** Click **Printer Software**.
- **3** Click **Agree**.
- **4** Select **Local Printer Install**, and then click **Next**.
- **5** Select your printer and port, and make sure Local Printer Setup Utility is checked.
- **6** Click **Finish**.

The Utility will be installed on your computer under Program Files (unless you chose a different directory).

- **7** Open the Local Printer Setup Utility.
- **8** From the Paper Menu, scroll through the menu items until you see the Custom menu setting.
- **9** Click **Custom**.
- **10** Scroll down to Custom 6 Paper Type.
- **11** Select **envelope** for the Custom 6 paper type, **heavy** for the Custom 6 paper weight, and **rough** for the Custom 6 paper texture.
- **12** From the tool bar, click **Actions**.
- **13** Click **Apply** to save the changes you made.
- **14** Click **File Exit** to close the Local Printer Setup Utility.

## LEXMARK

Lexmark and Lexmark with diamond design are trademarks of Lexmark International, Inc., registered in the United States and/or other countries. © 2003 Lexmark International, Inc. 740 West New Circle Road Lexington, Kentucky 40550

**[www.lexmark.com](http://www.lexmark.com)**